# **省社科联研究课题结项、变更操作简要说明**

#### 从社科网功能区进入研究课题申报管理系统

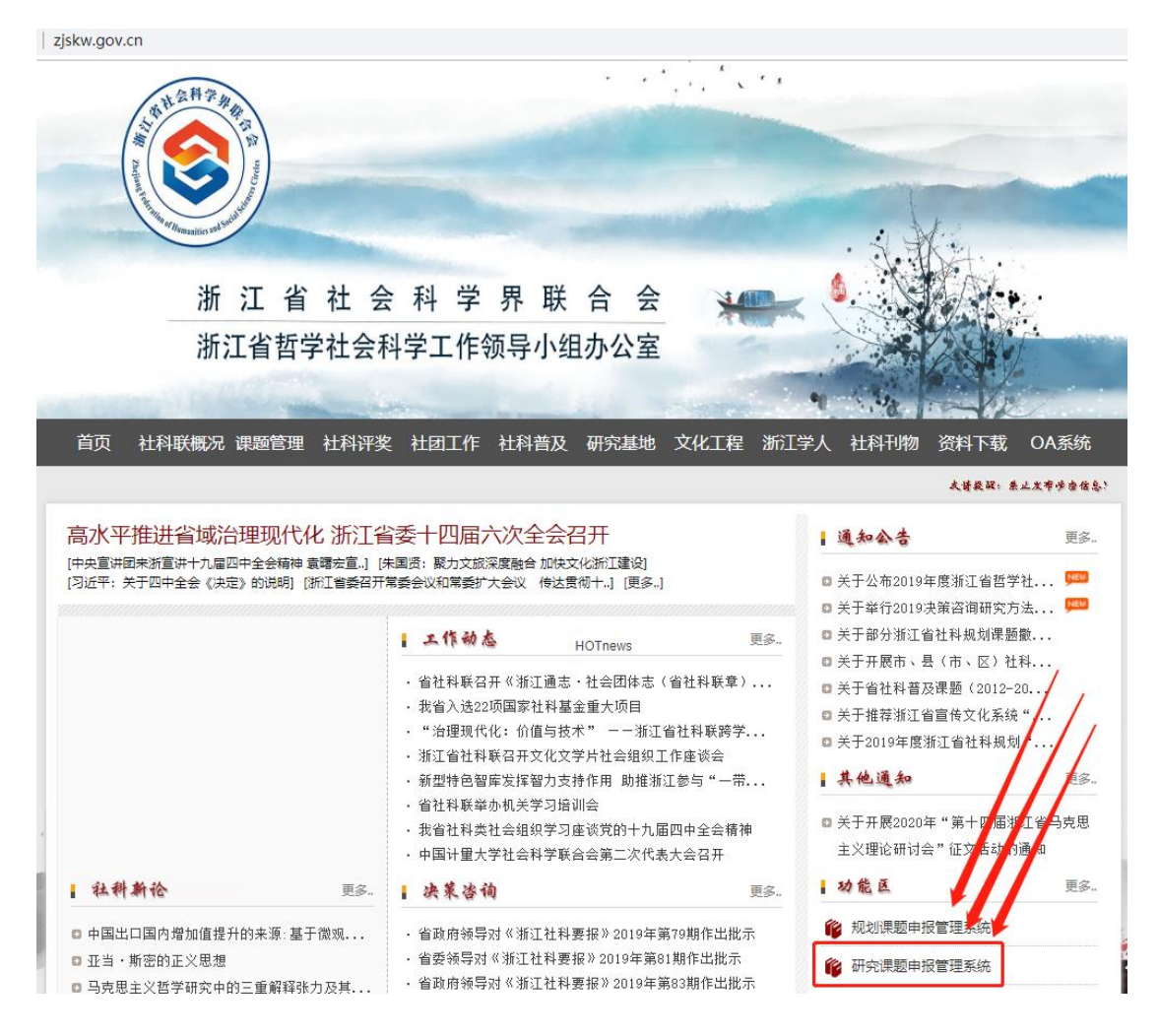

登录账号及默认密码均为手机号码,若忘记密码,可在忘记密码报错 页面根据找回密码提示操作即可重置密码。

# **2020 年度以后研究课题结项登录后可见下图 点击 课题结项—— 发起结项**

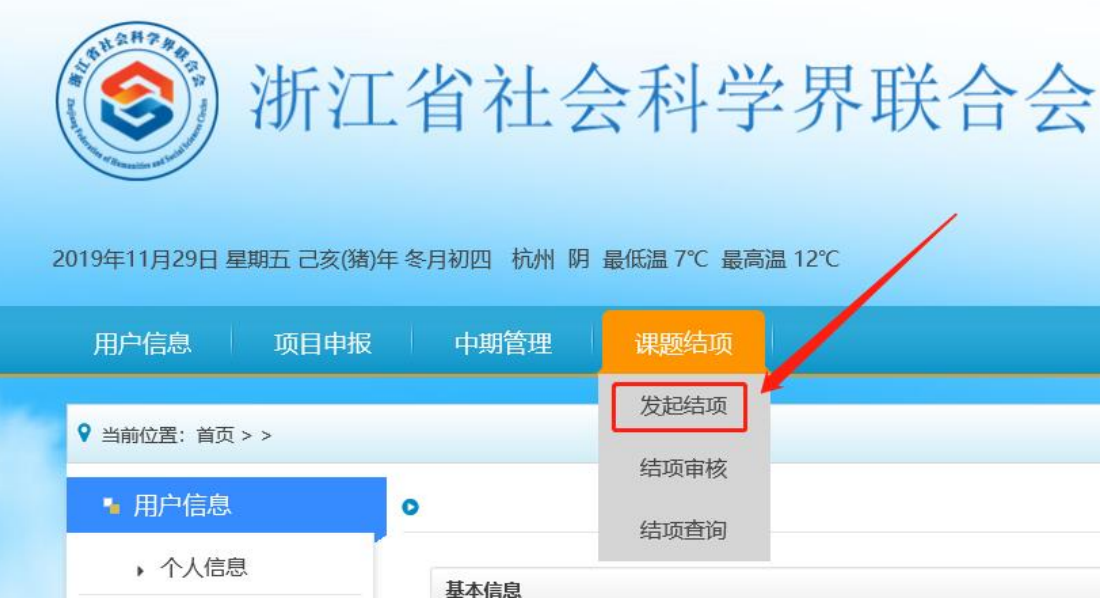

课题基本情况无需填写,可通过点击下图"选择"按钮从课题库中选

择课题回填

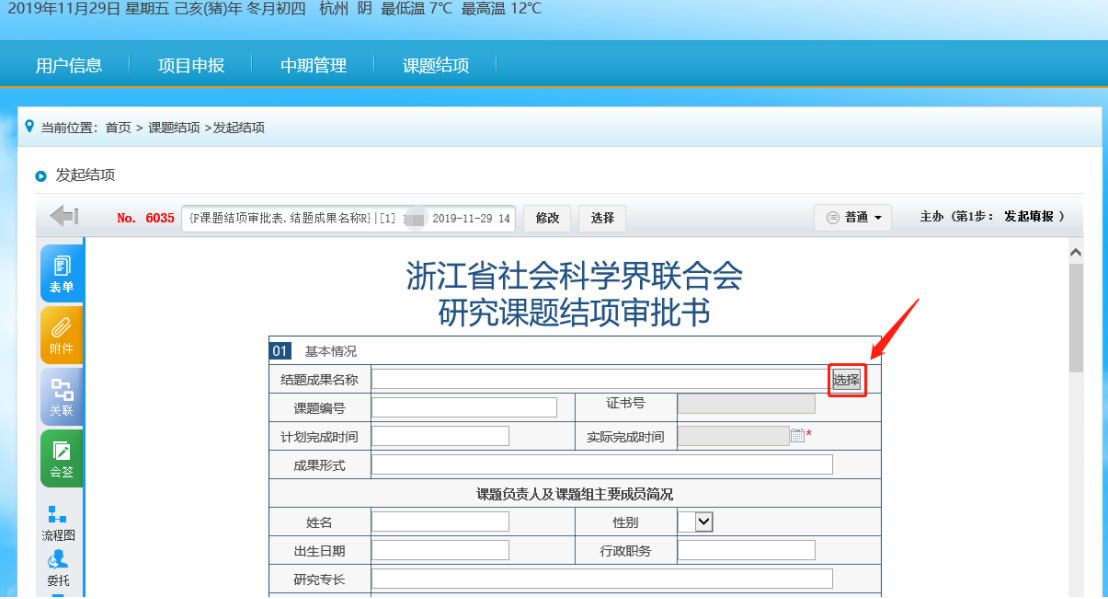

点击上图"选择"按钮可在下图界面看到社科联课题库中自己申报的 所有课题,选中本次结项课题,点击右侧"添加"按钮即可实现自动 回填

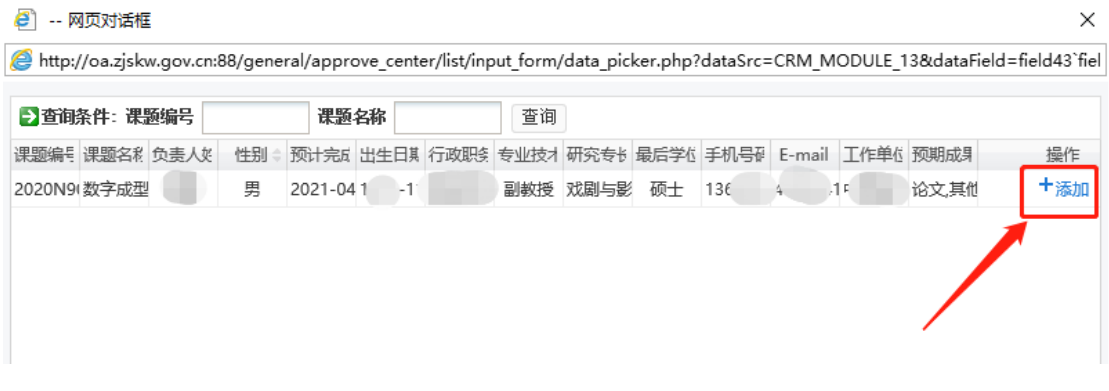

## 下图为自动回填效果,仅 "实际完成时间"需填写

No. 6035 F课题结项审批表. 结题成果名称R} [[1] [[1] 2019-11-29 14 修改 选择 图 普通 ▼

### 浙江省社会科学界联合会 研究课题结项审批书

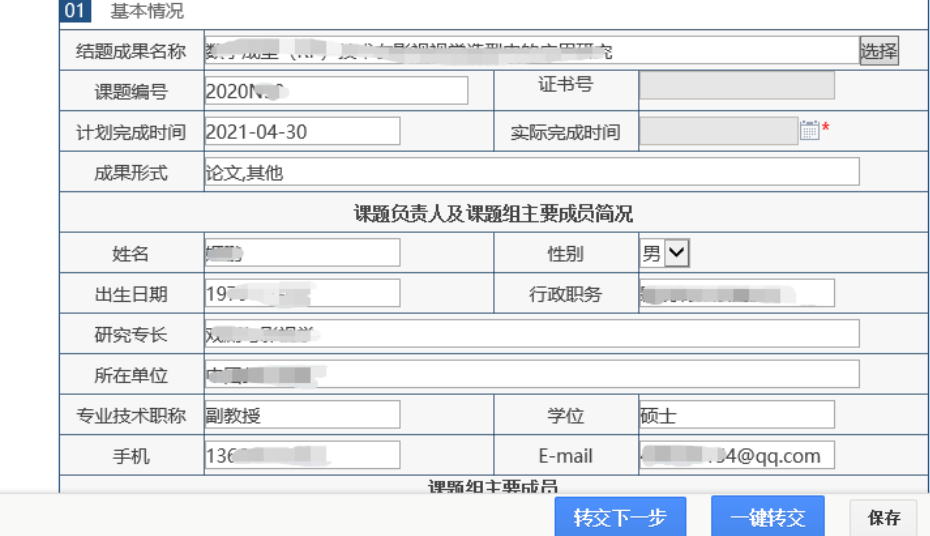

继续填报课题组主要成员、主要成果等信息

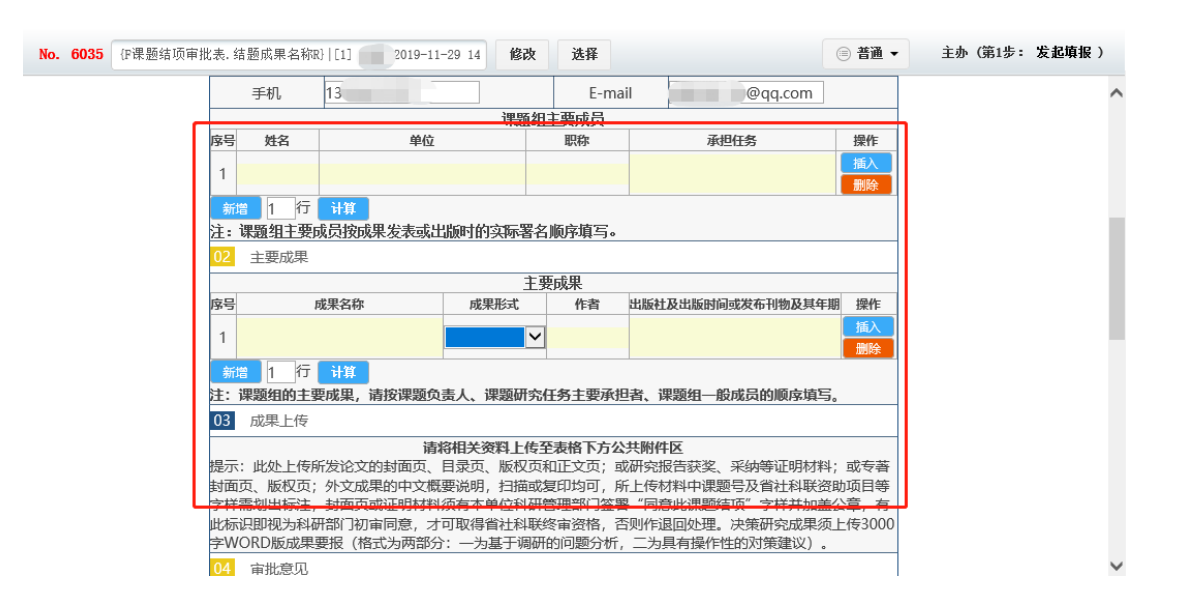

#### 在下图公共附件区按要求上传相关材料

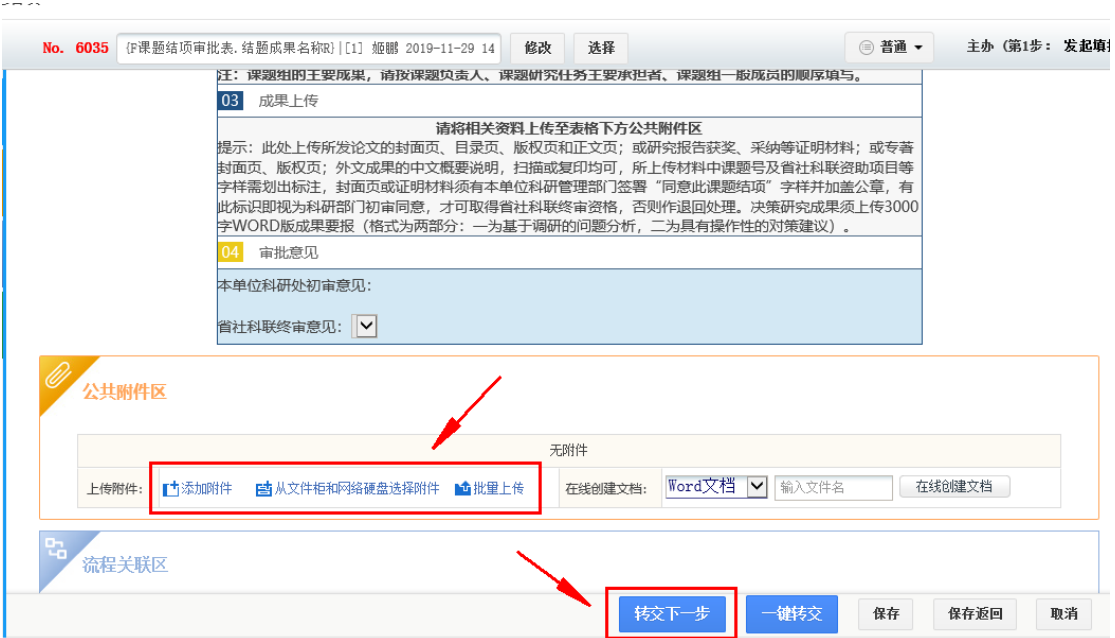

所有数据填报完成,材料上传成功后点击 转交下一步 或 一键转交 将单据转交至本单位科研处管理员账号即可。

**2016——2019 年度研究课题结项请点击相应按键手动输入提交结 项审批书完成结项。其他事项参照上述结项流程。**

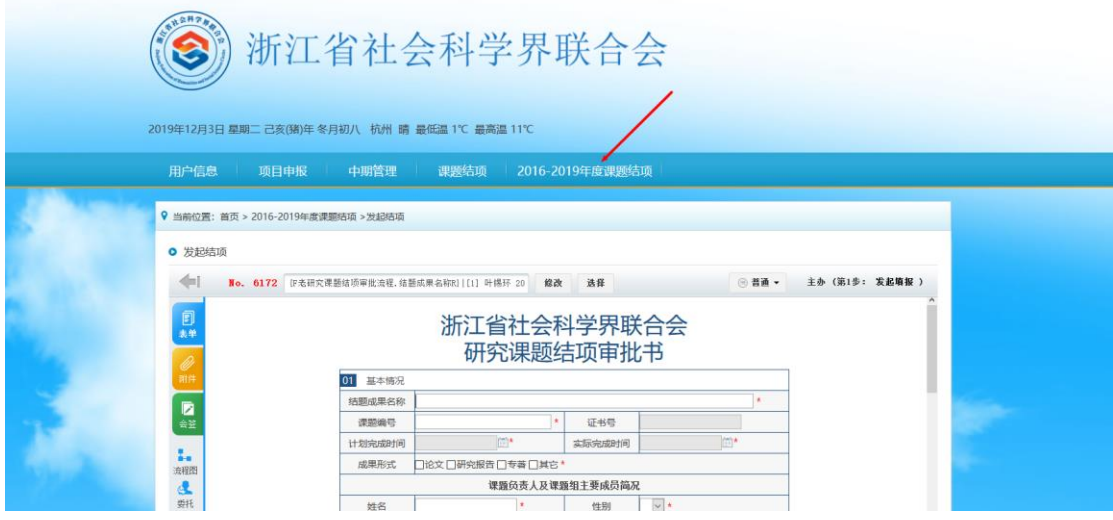

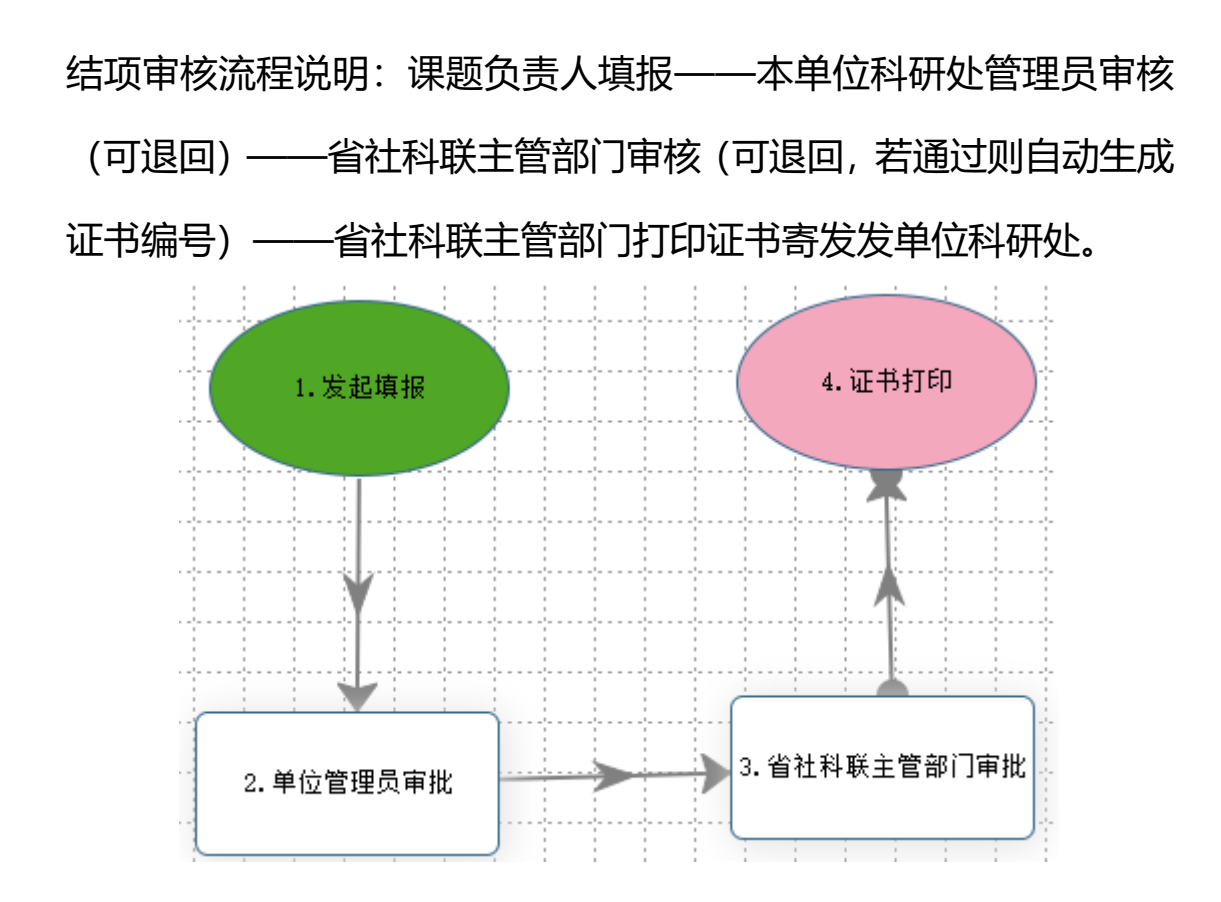

### **重大事项变更请点击中期管理进行操作**

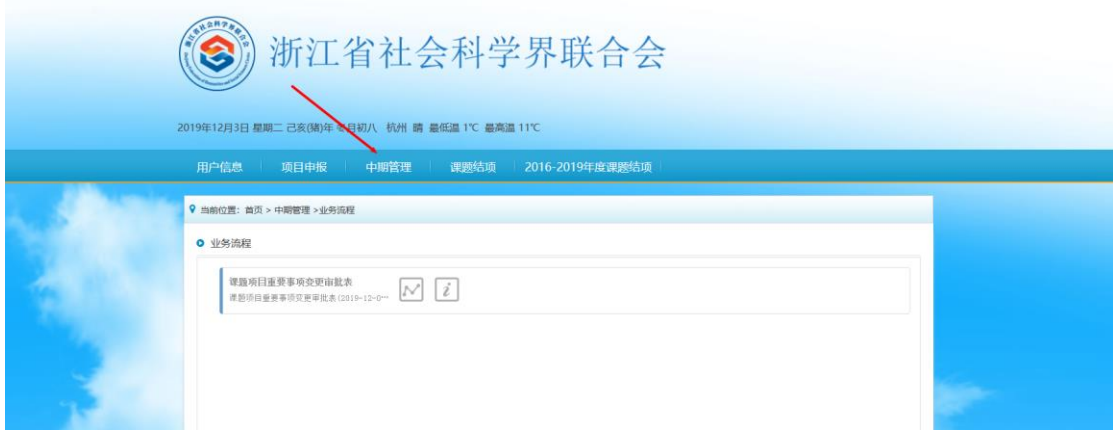

#### 进入发起申请,填报相关内容

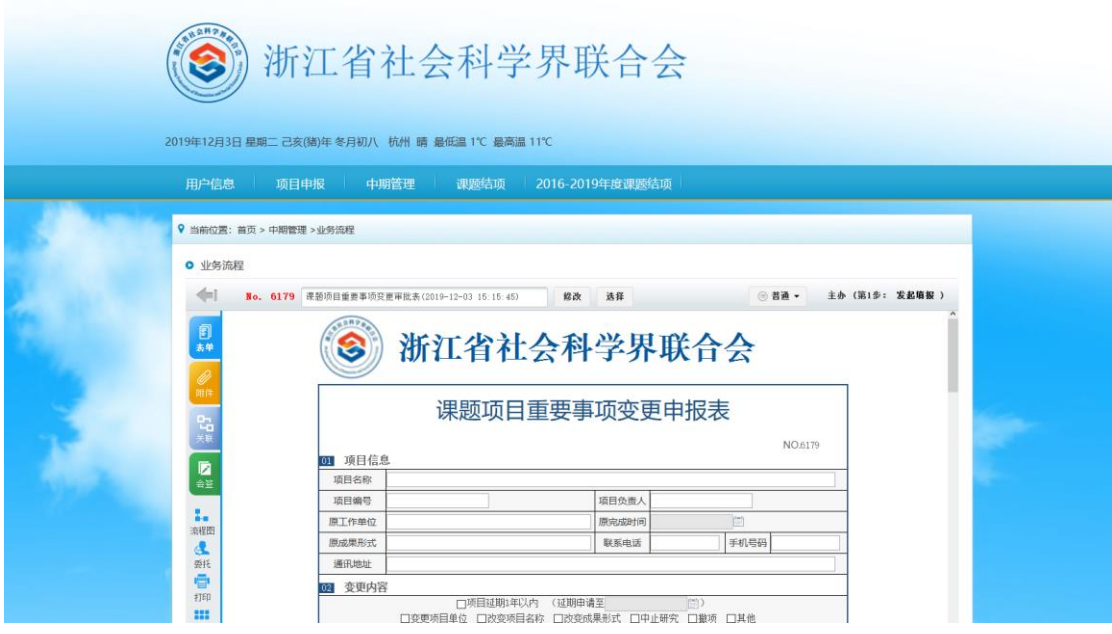

本单位科研部门初审后将此表打印盖章上传至附件区,不必寄纸质材 料了。

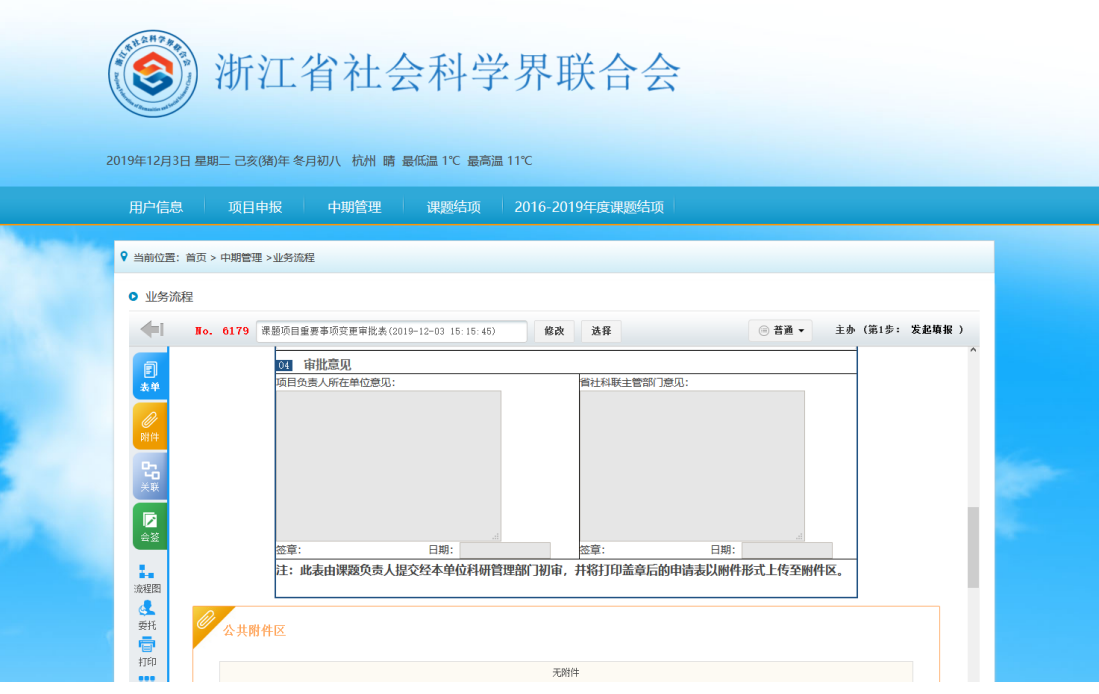

## 内容填好点击转交下一步就可以了。

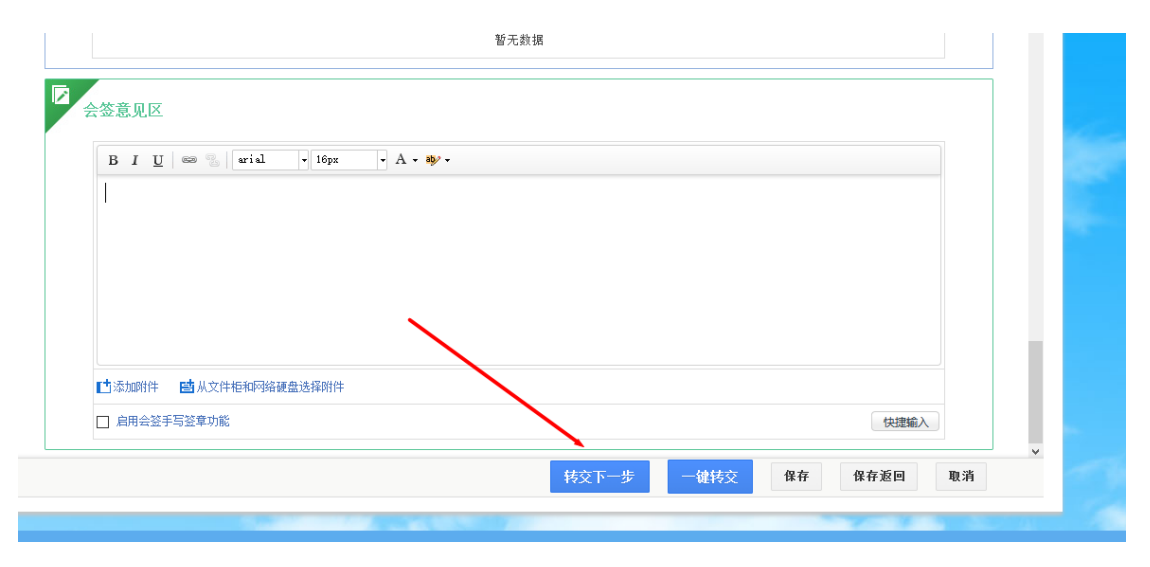

**请各单位科研部门成员、研究课题课题组成员和所有对省社科联研究 课题关注的人员扫描下方二维码,输入手机号关注社团小管家,第一 时间获取研究课题相关资讯。**

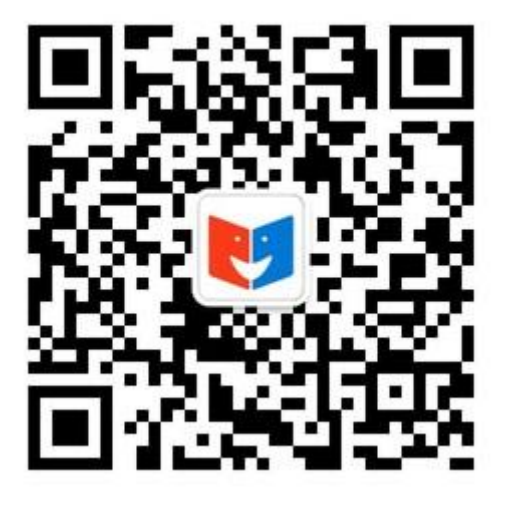